## **Návod jak se připojit ke schůzce TEAMS.**

**1. Do Vašeho emailu dorazí pozvánka na schůzku z adresy "kaktusy@irj.cz". V těle emailu najdete odkaz na schůzku – vypadá takto, klepni na odkaz viz. šipka**

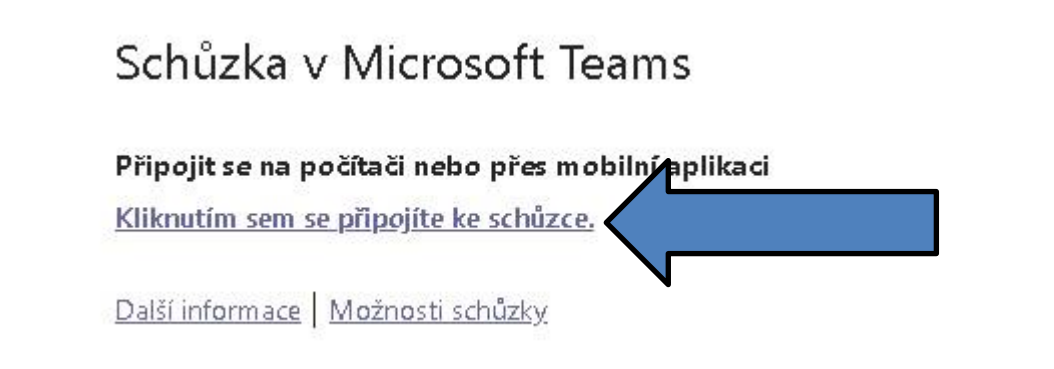

**2. Následně se otevře toto okno-klepni na volbu " Pokračovat v tomto prohlížeči"**

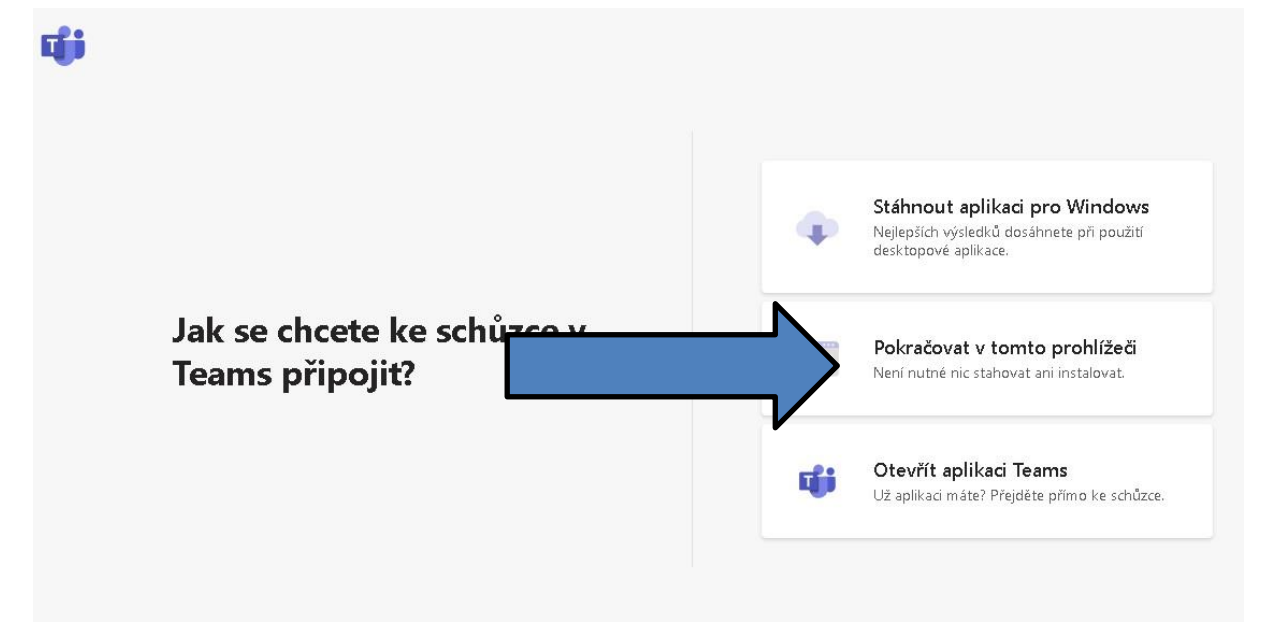

**3. Otevře se okno pro připojení ke schůzce.** 

**Zde VYPNI kameru, ZADEJ jméno, STISKNI tlačítko Připojit se**

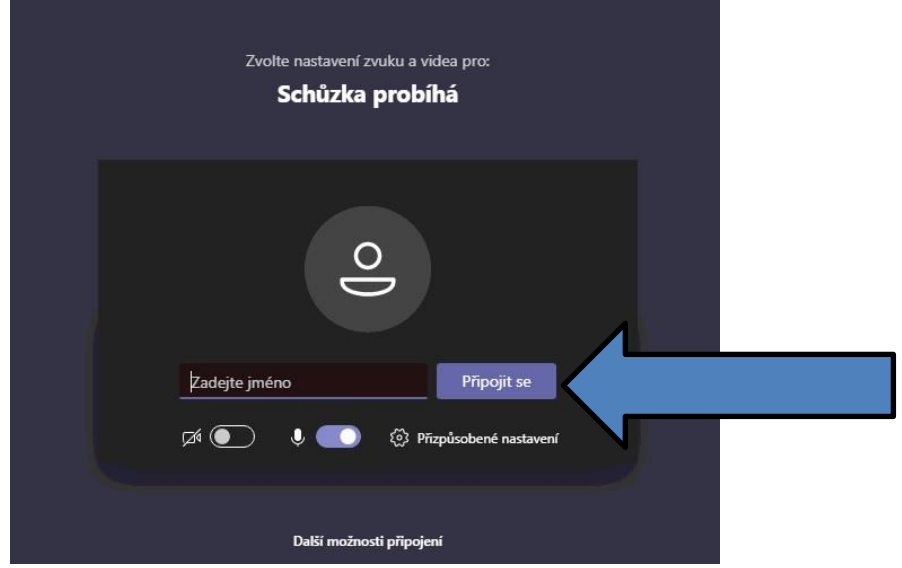

**4. Právě jsi se dostal do předsálí schůzky a vyčkej na to, až tě organizátor připojí.**

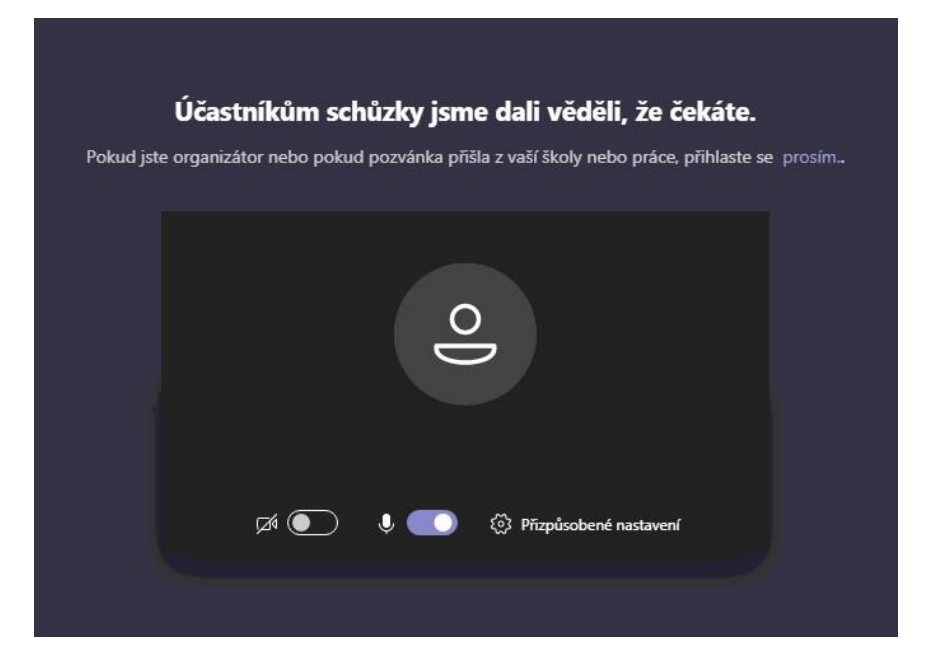

**5. Když tě organizátor připojí, objeví se ti úvodní obrázek prezentace.**

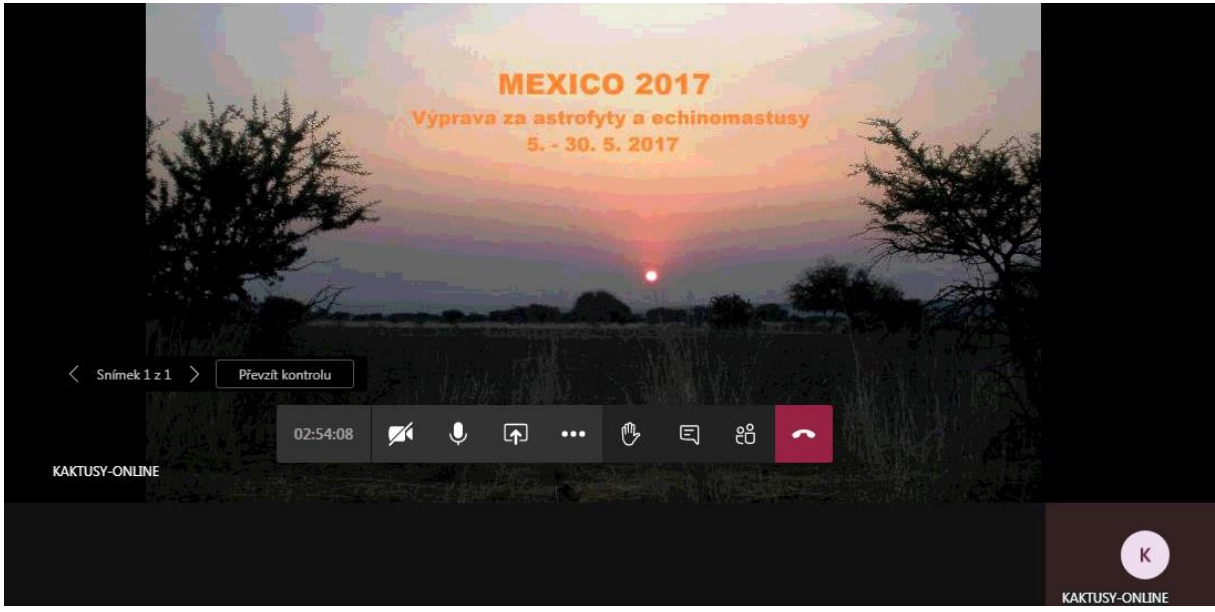

**Pohybem myši se ti objeví ovládací panel s ikonami. Popíšu ikony zleva doprava.**

- **1. Celkový čas od začátku schůzky.**
- **2. Kamera = zapíná/vypíná Tvoji kameru**
- **3. Mikrofon = zapíná/vypíná Tvůj mikrofon = kdo nepřednáší, má mikrofon vypnutý !!!!**
- **4. Sdílení= pro přednášejícího.**
- **5. Tři tečky=další funkce TEAMS**
- **6. Ruka= slouží pro hlasování**
- **7. CHAT=stisknutím této ikony se zobrazí vpravo panel CHATu= kde můžeš pokládat své dotazy.**
- **8. Účastníci=stisknutím této ikony se zobrazí panel se všemi účastníky.**
- **9. Telefon=stisknutím telefonu v červeném čtverci se od schůzky odpojíš.**